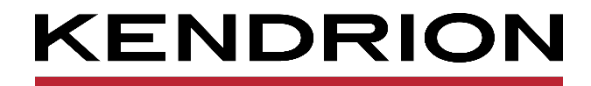

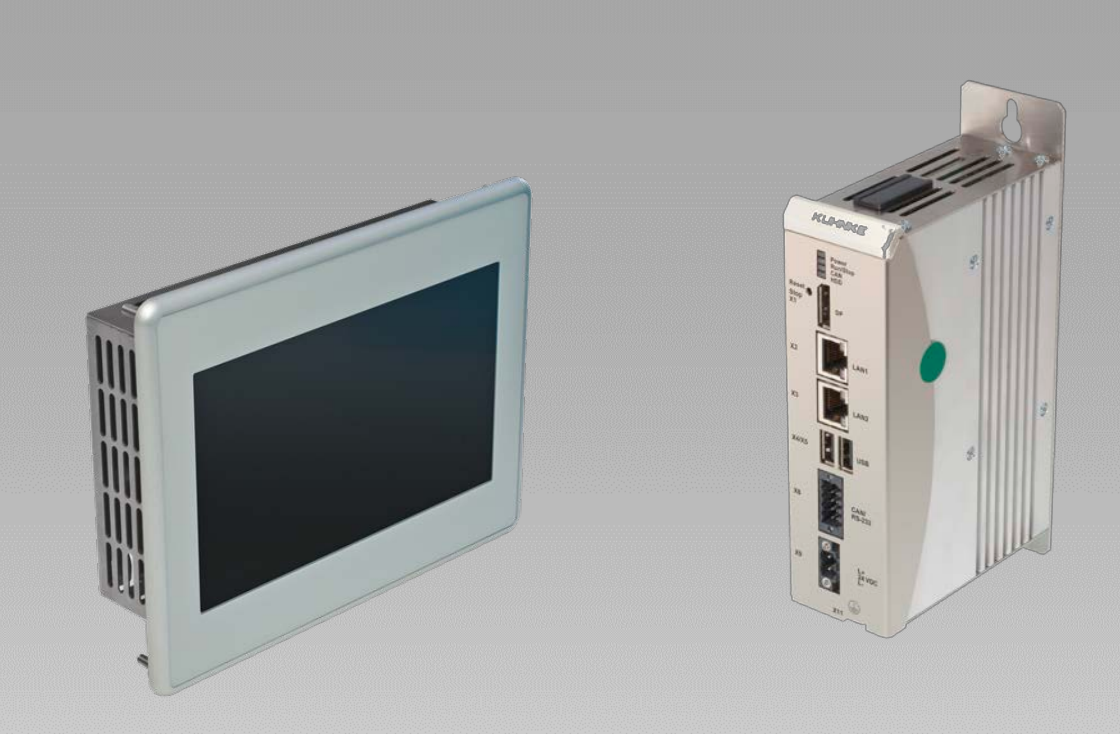

# **Software Anwenderhandbuch**

# **Controller ES6 Steuerungssystem**

<span id="page-0-0"></span>E 865 DE 16.06.2022

<span id="page-0-1"></span>

PRECISION. SAFETY. MOTION.

# Inhaltsverzeichnis

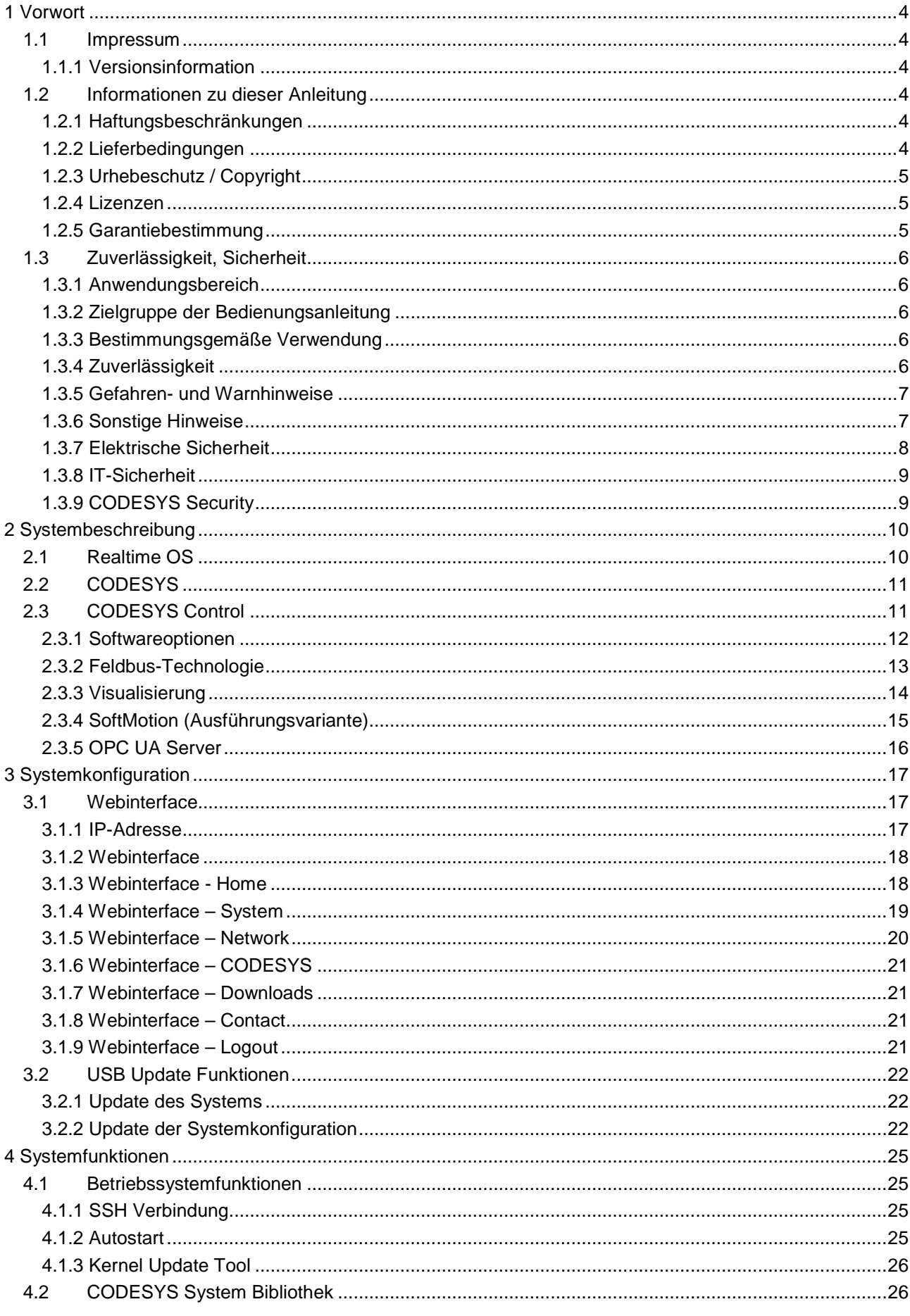

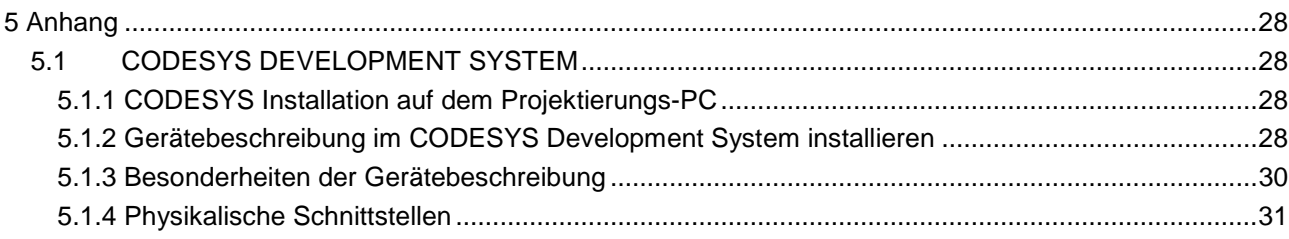

# <span id="page-3-0"></span>1 Vorwort

## <span id="page-3-1"></span>1.1 Impressum

### Kontaktdaten

Kendrion Kuhnke Automation GmbH Industrial Control Systems Lütjenburger Straße 101 D-23714 Malente **Deutschland** 

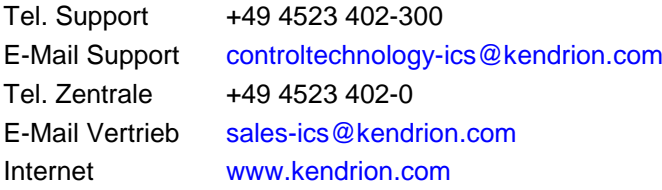

### <span id="page-3-2"></span>1.1.1 Versionsinformation

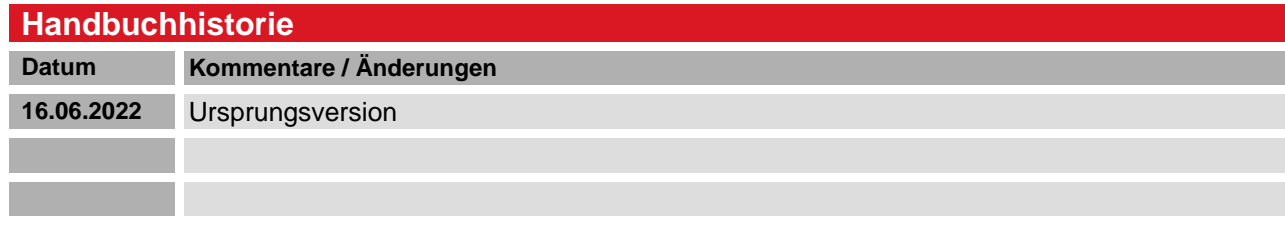

## <span id="page-3-3"></span>1.2 Informationen zu dieser Anleitung

Dieses Software Anwenderbuch ist vor allem für den Konstrukteur, Projekteur und Geräteentwickler bestimmt. Sie gibt keine Auskunft über Liefermöglichkeiten. Änderungen, Auslassungen und Irrtümer vorbehalten. Abbildungen ähnlich.

Dieses Software Anwenderhandbuch ist eine Ergänzung zum jeweiligen Anwenderhandbuch des Gerätes, das die Hardware, deren Installation und sichere Handhabung beschreibt. Das Software Anwenderhandbuch darf nur in Verbindung mit dem entsprechenden Geräte Anwenderbuch verwendet werden.

### <span id="page-3-4"></span>1.2.1 Haftungsbeschränkungen

Die angegebenen Daten dienen allein der Produktbeschreibung und sind nicht als garantierte Beschaffenheit des Produktes im Rechtssinne aufzufassen. Beschaffenheitsvereinbarungen bleiben dem konkreten Vertragsverhältnis vorbehalten. Etwaige Schadensersatzansprüche gegen uns – gleich aus welchem Rechtsgrund – sind ausgeschlossen, soweit uns nicht Vorsatz oder grobe Fahrlässigkeit trifft

### <span id="page-3-5"></span>1.2.2 Lieferbedingungen

Es gelten die allgemeinen Verkaufs- und Leistungsbedingungen der Firma Kendrion Kuhnke Automation GmbH.

## <span id="page-4-0"></span>1.2.3 Urhebeschutz / Copyright

© Kendrion Kuhnke Automation GmbH

Diese Bedienungsanleitung ist urheberrechtlich geschützt.

Die Wiedergabe und Vervielfältigung in jeglicher Art und Form, ganz oder auch auszugsweise, ist ohne schriftliche Genehmigung der Kendrion Kuhnke Automation GmbH ist nicht gestattet.

Microsoft®, Windows® und das Windows® Logo sind eingetragene Warenzeichen der Microsoft Corp. in den USA und anderen Ländern.

EtherCAT® ist ein eingetragenes Warenzeichen und patentierte Technologie lizenziert von Beckhoff Automation GmbH, Deutschland.

Unter www.plcopen.org finden Sie weitere Informationen zur PLCopen Organisation. CiA® und CANopen® sind eingetragene Gemeinschaftsmarken von CAN in Automation e.V.

CODESYS© ist ein Produkt der CODESYS GmbH.

i.MX6 ist eingetragenes Warenzeichen von Freescale.

ARM ® und Cortex® sind eingetragene Warenzeichen von ARM Limited.

Modbus® ist ein eingetragenes Warenzeichen der Modbus-IDA Organisation.

Die Rechte aller hier genannten Firmen und Firmennamen sowie Waren und Warennamen liegen bei den jeweiligen Firmen.

### <span id="page-4-1"></span>1.2.4 Lizenzen

#### Firmware

Die Firmware der Geräte enthält Open Source Software.

Eine Liste der verwendeten Packages und der entsprechenden Lizenzen finde Sie auf dem Gerät im Webinterface unter dem Menu Punkt Home/Packages and Licensens.

Der Sourcecode der freien Software kann innerhalb von drei Jahren nach Auslieferung des Geräts beim Kendrion Kuhnke Support Steuerungstechnik zum Selbstkostenpreis angefordert werden.

### **CODESYS**

Die installierte CODESYS Runtime unterliegt, wie alle Produkte von CODESYS, den Bestimmungen des Endbenutzer Lizenzvertrages (EULA) der CODESYS GmbH, der auf der Internetseite von CODESYS eingesehen werden kann.

### <span id="page-4-2"></span>1.2.5 Garantiebestimmung

Hinsichtlich der Gewährleistung wird auf die Bestimmungen nach den Verkaufsbedingungen der Kendrion Kuhnke Automation GmbH oder, sofern vorhanden, auf die bestehenden vertraglichen Vereinbarungen verwiesen.

# <span id="page-5-0"></span>1.3 Zuverlässigkeit, Sicherheit

### <span id="page-5-1"></span>1.3.1 Anwendungsbereich

Diese Bedienungsanleitung enthält Hinweise, die Sie zu Ihrer persönlichen Sicherheit sowie zur Vermeidung von Sachschäden bei der Arbeit mit dem Kendrion Kuhnke Produkt beachten müssen.

### <span id="page-5-2"></span>1.3.2 Zielgruppe der Bedienungsanleitung

Die vorliegende Bedienungsanleitung enthält die notwendigen Informationen für den bestimmungsgemäßen Gebrauch des beschriebenen Produkts (Steuergerät, Bedienterminal, Software usw.). Sie wendet sich an Fachpersonal aus Konstruktion, Projektierung, Service und Inbetriebnahme. Zum richtigen Verständnis und zur fehlerfreien Umsetzung der technischen Beschreibungen, Bedieninformationen und insbesondere Gefahren- und Warnhinweise werden umfassende Kenntnisse in der Automatisierungstechnik vorausgesetzt.

### <span id="page-5-3"></span>1.3.3 Bestimmungsgemäße Verwendung

<span id="page-5-5"></span>Kendrion Kuhnke-Produkte sind für den gewöhnlichen Einsatz in der Industrie entworfen, entwickelt und hergestellt worden. und dürfen nur für die im Katalog und in der zugehörigen technischen Dokumentation vorgesehenen Einsatzfälle verwendet werden. Der einwandfreie und sichere Betrieb der Produkte setzt sachgemäßen Transport, sachgemäße Lagerung, Aufstellung, Montage, Installation, Inbetriebnahme, Bedienung und Instandhaltung voraus. Die zulässigen Umgebungsbedingungen müssen eingehalten werden. Hinweise in den zugehörigen Dokumentationen müssen beachtet werden.

### <span id="page-5-4"></span>1.3.4 Zuverlässigkeit

Die Zuverlässigkeit der Kendrion KUHNKE-Produkte wird durch umfangreiche und kostenwirksame Maßnahmen in Entwicklung und Fertigung so hoch wie möglich getrieben.

Dazu gehören:

- **Auswahl qualitativ hochwertiger Bauteile,**
- Qualitätsvereinbarungen mit unseren Zulieferanten,
- Maßnahmen zur Verhinderung statischer Aufladungen beim Hantieren mit MOS-Schaltungen,
- Worst-Case Dimensionierung aller Schaltungen,
- Sichtkontrollen in verschiedenen Stufen der Fertigung,
- Rechnergestützte Prüfung aller Baugruppen und deren Zusammenwirken in der Schaltung,
- Statistische Auswertung der Fertigungsqualität und aller Rückwaren zur sofortigen Einleitung korrigierender Maßnahmen.

### <span id="page-6-0"></span>1.3.5 Gefahren- und Warnhinweise

Trotz der unter [0](#page-5-5) beschriebenen Maßnahmen muss in elektronischen Steuerungen mit dem Auftreten von Fehlern gerechnet werden, auch wenn sie noch so unwahrscheinlich sind.

Bitte schenken Sie den zusätzlichen Hinweisen, die wir in dieser Bedienungsanleitung durch Symbole gekennzeichnet haben, besondere Aufmerksamkeit. Einige dieser Hinweise machen auf Gefahren aufmerksam, andere dienen mehr der Orientierung für den Leser. In der Reihenfolge abnehmender Wichtigkeit sind sie weiter unten beschrieben.

Der Inhalt in der Gefahren- und Warnhinweisen ist wie folgt gegliedert:

#### *Art und Quelle der Gefahr*

*Mögliche Folgen bei Nichtbeachtung*

 $\Rightarrow$  Maßnahmen zur Vermeidung

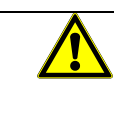

### *GEFAHR*

*Der Hinweis mit GEFAHR verweist auf eine unmittelbar gefährliche Situation, die bei Missachtung des Hinweises unabwendbar zu einem schweren oder tödlichen Unfall führen wird.*

### *WARNUNG*

*Der Hinweis WARNUNG verweist auf eine eventuell gefährliche Situation, die bei Missachtung des Hinweises möglicherweise zu einem schweren oder tödlichen Unfall oder zu Beschädigungen an diesem Gerät oder anderen Geräten führen kann.*

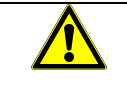

### *VORSICHT*

*Der Hinweis VORSICHT verweist auf eine eventuell gefährliche Situation, die bei Missachtung des Hinweises möglicherweise zu einem Unfall oder zu Beschädigungen an diesem Gerät oder anderen Geräten führen kann.*

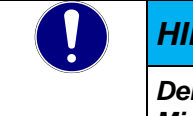

### *HINWEIS*

*Der Hinweis HINWEIS verweist auf eine möglicherweise gefährliche Situation, die bei Missachtung des Hinweises möglicherweise zu Beschädigungen an diesem Gerät oder anderen Geräten führen kann.*

### <span id="page-6-1"></span>1.3.6 Sonstige Hinweise

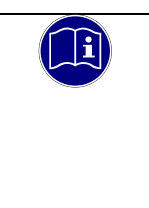

#### *Information*

*Dieses Zeichen macht auf zusätzliche Informationen aufmerksam, die die Anwendung des beschriebenen Produkts betreffen. Es kann sich auch um einen Querverweis auf Informationen handeln, die an anderer Stelle (z. B. in anderen Handbüchern) zu finden sind.*

### <span id="page-7-0"></span>1.3.7 Elektrische Sicherheit

Unsere Produkte werden normalerweise zum Bestandteil größerer Systeme oder Anlagen. Die folgenden Hinweise sollen behilflich sein, das Produkt ohne Gefahr für Mensch und Maschine/Anlage in die Umgebung zu integrieren.

### *GEFAHR*

#### *Missachtung der Bedienungsanleitung*

*Vorkehrungen zur Verhinderung gefährlicher Fehler können außer Kraft gesetzt oder zusätzliche Gefahrenquellen geschaffen werden.*

- *Bedienungsanleitung sorgfältig lesen*
- *Gefahrenhinweise besonders beachten*

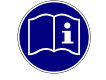

### *Information*

*Um bei der Projektierung und Installation eines elektronischen Steuergeräts ein Höchstmaß an konzeptioneller Sicherheit zu erreichen, ist es unerlässlich, die in der Bedienungsanleitung enthaltenen Anweisungen genau zu befolgen, da durch falsches Hantieren möglicherweise Vorkehrungen zur Verhinderung gefährlicher Fehler außer Kraft gesetzt oder zusätzliche Gefahrenquellen geschaffen werden.*

#### Bei Projektierung beachten

- Versorgung 24 V DC: Erzeugung als sicher elektrisch getrennte Kleinspannung. Geeignet sind z. B. Transformatoren mit getrennten Wicklungen, die nach EN 60742 (entspricht VDE 0551) aufgebaut sind.
- Bei Spannungsausfällen bzw. -einbrüchen: das Programm muss so aufgebaut werden, dass beim Neustart ein definierter Zustand hergestellt wird, der gefährliche Zustände ausschließt.
- Not-Aus-Einrichtungen müssen nach EN 60204/IEC 204 (VDE 0113) realisiert werden und jederzeit wirksam sein.
- Die für den spezifischen Einsatzfall geltenden Sicherheits- und Unfallverhütungsvorschriften sind zu beachten.
- Beachten Sie bitte insbesondere die Gefahrenhinweise, die jeweils an geeigneter Stelle auf mögliche Fehlerquellen aufmerksam machen sollen.
- **In jedem Fall sind die einschlägigen Normen und VDE-Vorschriften einzuhalten.**
- Bedienelemente so installieren, dass unbeabsichtigte Betätigung ausgeschlossen ist.
- Steuerleitungen so verlegen, dass keine Einstreuungen (induktiv oder kapazitiv) auftreten, die die Funktion des Steuergeräts beeinflussen können.

#### Bei Instandhaltung oder Wartung beachten

- Bei Mess- und Prüfarbeiten am eingeschalteten Steuergerät ist die Unfallverhütungsvorschrift BGV A3 (Elektrische Anlagen und Betriebsmittel zu beachten), Insbesondere §8 (Zulässige Abweichungen beim Arbeiten an Teilen).
- Ersatzteile: Nur solche Ersatzteile verwenden, die von Kendrion Kuhnke zugelassen sind. In den modularen Steuergeräten dürfen nur Kendrion Kuhnke-Originalmodule eingesetzt werden.
- Bei modularen Systemen: Module dürfen nur im spannungslosen Zustand in die Steuerung gesteckt bzw. herausgezogen werden. Sie können sonst zerstört oder aber in ihrer Funktion (evtl. nicht sofort erkennbar!) beeinträchtigt werden.
- Batterien und Akkumulatoren, sofern vorhanden, nur als Sondermüll entsorgen.

### <span id="page-8-0"></span>1.3.8 IT-Sicherheit

Die Kendrion Kuhnke Produkte sind auf den Betrieb innerhalb geschlossener industrieller Netzwerke ausgerichtet.

Sind die industriellen Netzwerke öffentlich zugänglich z. B. durch frei zugängliche Netzwerkschnittstellen oder öffentlich erreichbar z. B. durch Datenverbindungen über den öffentlichen Datenverkehr (Internet), dann müssen durch den Integrator und Betreiber geeignete organisatorische und technische Sicherheitsmaßnahmen ergriffen werden, um das interne Netzwerk zu schützen und die IT-Sicherheit sicherzustellen.

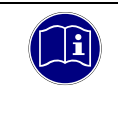

#### *Information*

*Informationen für den sicheren Betrieb von Anlagen, Systemen, Maschinen und Netzwerken sind unter anderem in den Informationsschriften des BSI und der IEC 62443 zu finden.*

### <span id="page-8-1"></span>1.3.9 CODESYS Security

Automatisierungsgeräte beinhalten schützenswerte Funktionseinheiten. Dazu gehören unter anderem klassische Steuerungs- und Regelungsfunktionen und Algorithmen aber auch Produktionsdaten der Anlagennutzer. Da keine Automatisierungslösung fehlerfrei ist, existieren potenzielle, risikobehaftete Schwachstellen.

Eine Bedrohung besteht hauptsächlich über LAN-Netzwerke aber auch Angriffe über lokale Schnittstellen sind möglich.

Folgende Angriffswege sind zu bedenken:

- Schnittstellen (USB, LAN, WLAN, Bluetooth,…..)
- **Services, Treiber, Protokolle (RPC, HTTP(S),..)**
- Authentisierung, Verschlüsselung (Anmeldung erzwingen, PW verschlüsseln)
- Physischer Zugang (Verschlossene Räume, Schränke)
- **Fremdsysteme, Fremdmitarbeiter**

Vermeiden Sie soweit als möglich, die SPS und Steuerungsnetzwerke offenen Netzwerken und dem Internet auszusetzen. Verwenden Sie zum Schutz zusätzliche Sicherungsschichten wie ein VPN für Remote-Zugriffe und installieren Sie Firewall-Mechanismen. Grundsätzlich sollten alle nicht benötigten Schnittstellen und Services deaktiviert bzw. der Zugang eingeschränkt werden. Ein wirkungsvoller Schutz der Automatisierungsgeräte kann auch über eine Segmentierung z.B. Router mit Firewall durchgeführt werden.

### *HINWEIS*

#### *Fremdzugriff auf den Rechner*

*Ausfall der Steuerung und Datenverlust*

 $\Rightarrow$  Bei der Integration in öffentlich zugängliche Netzwerke muss der Anwender geeignete Maßnahmen treffen, um einen nicht autorisierten Zugriff zu verhindern.

# *HINWEIS*

*Beachten Sie die von CODESYS herausgegebenen und fortlaufend aktualisierten Sicherheitsinformationen unter:<https://www.codesys.com/security>*

# <span id="page-9-0"></span>2 Systembeschreibung

# <span id="page-9-1"></span>2.1 Realtime OS

### Linux

Linux ist aufgrund der hohen Anzahl unterstützter CPU-Architekturen, der nahezu unendlichen Anzahl von Treibern und der guten Portierbarkeit und Skalierbarkeit eines der leistungsfähigsten Embedded Betriebssysteme unserer Zeit. Auch Systeme mit Anforderungen an harte Echtzeit können mit Linux einfach umgesetzt werden.

Vorteile:

- Echtzeitfähigkeit
- Geringer Speicherplatzbedarf
- Große Auswahl an Treibern
- Multi Core kompatibel
- Langzeitverfügbarkeit

# <span id="page-10-0"></span>2.2 CODESYS

CODESYS ist eine Software-Plattform für viele Aufgabenstellungen in der industriellen Automatisierungstechnik. Basis ist das IEC 61131-3 Programmiersystem. Das Tool bietet dem Anwender integrierte Lösungen für seine Arbeit – mit dem Ziel, ihn praxisgerecht bei der Realisierung seiner Aufgabe zu unterstützen.

Alle fünf der von der IEC 61131-3 (International Electrotechnical Commission) spezifizierten Sprachen stehen in CODESYS zur Verfügung:

- **IL (Instruction List), im deutschen Sprachgebrauch AWL (Anweisungsliste)**
- ST (Structured Text), im deutschen Sprachgebrauch Strukturierter Text, angelehnt an PASCAL zur strukturierten Programmierung
- LD (Ladder Diagram), im deutschen Sprachgebrauch KOP (Kontaktplan)
- FBD (Function Block Diagram), im deutschen Sprachgebrauch FBS (Funktionsbausteinsprache)
- SFC (Sequential Function Chart), im deutschen Sprachgebrauch AS (Ablaufsprache)

Zusätzlich zu den Sprachen im IEC-Standard gibt es bei CODESYS:

 CFC (Continuous Function Chart) ist ein FUP (Funktionsplan)-Editor mit einem frei-grafischen Layout: während FUP Editoren netzwerkorientiert arbeiten und die Bausteine automatisch anordnen, ist es im CFC möglich, alle Bausteine frei zu platzieren und somit auch Rückkopplungen ohne Zwischenvariablen zu realisieren. Deshalb ist diese Sprache auch besonders gut für die Übersichtsdarstellung einer Applikation geeignet.

## <span id="page-10-1"></span>2.3 CODESYS Control

Die Soft SPS-Laufzeitsystem CODESYS Control ist den Geräten bereits installiert und auf die vorhandene Hardware abgestimmt. Dadurch werden die Geräte zu einer IEC 61131-3 konformen Industrie-Steuerung. Darüber hinaus beinhaltet dieses Runtime-System wichtige Zusatzfunktionalität, damit die Steuerung mit anderen Komponenten im Automatisierungsumfeld kommunizieren kann.

### <span id="page-11-0"></span>2.3.1 Softwareoptionen

Die Geräte sind mit verschiedenen Softwareoptionen ausgerüstet, die auch in Kombination auf den Geräten installiert werden können. Bitte fragen sie im Support Steuerungstechnik nach ihrer gewünschten Kombination an.

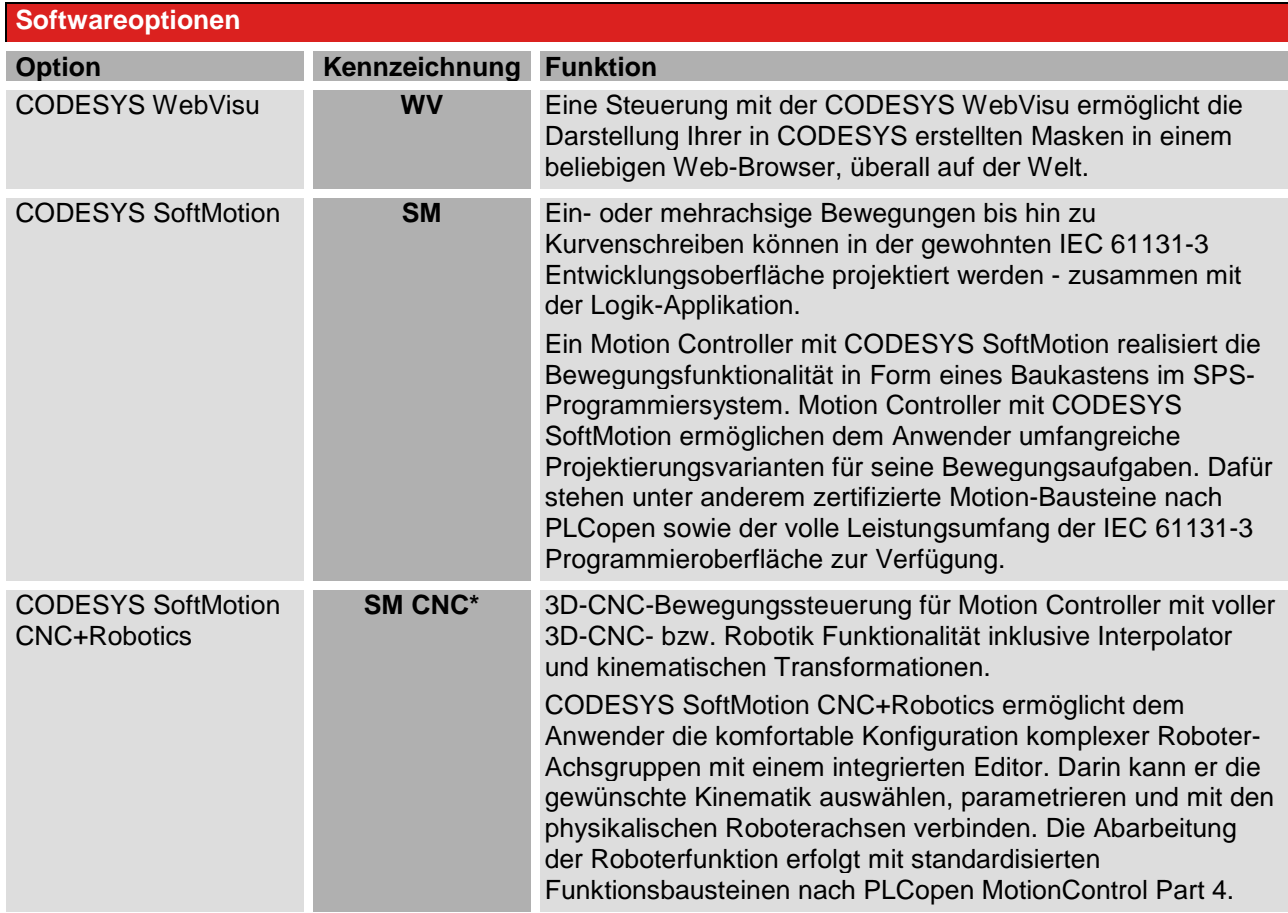

\* Beachten Sie, dass Controller mit der Softwarevariante SM CNS gemäß Punkt 2D002 der Dual-Use-Güterliste Anhang1 Kat. 2 genehmigungspflichtig bei der Ausfuhr aus der EU (z. B. als Ersatzteil) sind. Informieren Sie sich über das Genehmigungsverfahren beim zuständigen Amt (Deutschland: Bundesamt für Wirtschaft und Ausfuhrkontrolle). Ist das Gerät mit der Softwareversion SM CNC in einer Maschine eingebaut, gilt automatisch die Einstufung der Maschine.

Weitere Informationen erhalten Sie auf den Produktseiten der CODESYS GmbH: [CODESYS Group](https://www.codesys.com/)

### <span id="page-12-0"></span>2.3.2 Feldbus-Technologie

Direkt im Programmiersystem CODESYS können die [Feldbusse](http://de.wikipedia.org/wiki/Feldbus) CANopen (Gerätevariante), Modbus RTU, Modbus TCP und EtherCAT konfiguriert werden. Zusätzlich sind für einige System [Protokollstacks](http://de.wikipedia.org/wiki/Protokollstapel) in Form von nachladbaren CODESYS-Bibliotheken verfügbar.

### 2.3.2.1 EtherCAT Master

EtherCAT ist ein leistungsfähiges Echtzeit-Ethernet-Feldbussystem mit offengelegtem Protokoll. Kurze Zykluszeiten, kleiner Jitter und verschiedene Netzwerktopologien haben das System zu einem Standard in vielen industriellen Automatisierungsapplikationen gemacht.

Der EtherCAT Master und die angeschlossenen EtherCAT Slaves können durch das CODESYS Development System komfortabel konfiguriert werden.

Die Konfiguration von EtherCAT-Modulen basiert auf den Gerätebeschreibungs-Dateien für die verwendeten Master- und Slave-Geräte und kann im Projekt in Konfigurationsdialogen angepasst werden.

#### Unterstützter Funktionsumfang

Distributed Clocks Verschiedene Bus-Topologien

Bus-Diagnose: im Konfigurator und durch die SPS-Applikation

Netzwerk-Scan: angeschlossene Slaves erkennen und einfügen

#### 2.3.2.2 CANopen Master

Vollständig im CODESYS Development System integrierte ist der CANopen-Master/Slave-Konfigurator auf Basis von EDS- bzw. DCF-Dateien, damit ist kein externes Tool für die Konfiguration des Bussystems oder der verwendeten E/A-Daten erforderlich.

Die Software bietet eine Applikationsschnittstelle nach CiA 405 zur Diagnose und Verwendung von SDO Umfangreiche Diagnose-Funktionen.

#### 2.3.2.3 Modbus TCP/RTU Master

Die gesamte Konfiguration des CODESYS Modbus Masters (TCP / RTU) erfolgt direkt im CODESYS Development System.

Die Parameter für die Kommunikation mit Modbus RTU werden dabei im Konfigurator vorgegeben, z. B. die Einstellungen des seriellen Ports wie Baudrate oder Port Nummer.

Die Parameter für die Kommunikation mit Modbus TCP wie die Einstellungen des Ethernet-Adapters oder die Portnummer werden im TCP Konfigurator vorgegeben.

Im Konfigurator werden sogenannte Modbus- Kanäle definiert Hinter einem Modbus-Kanal steht ein einzelnes Modbus-Kommando (Daten lesen/schreiben) sowie die zugehörigen E/A-Kanäle. Welche Kommandos unterstützt werden, entnehmen Sie bitte der Dokumentation des angeschlossenen Modbus-Slaves.

### <span id="page-13-0"></span>2.3.3 Visualisierung

Direkt im CODESYS Development System kann der Anwender mit dem integrierten Visualisierung Editor komplexe Visualisierungsmasken erstellen, mit den Applikationsvariablen verknüpfen und animieren. Dafür stehen integrierte Visualisierungselemente zur Verfügung. Die erzeugten Masken können z.B. für Applikationstests und bei der Inbetriebnahme im Online-Betrieb des Programmiersystems eingesetzt werden. Mit den optionalen Visualisierungsclients **CODESYS TargetVisu**, **CODESYS WebVisu** und **CODESYS HMI** können die erstellten Masken auch zur Bedienung der Maschine oder Anlage dienen.

#### 2.3.3.1 Visualisierung im Development System

Die integrierte Visualisierung im Entwicklungssystem ist ideal für Applikationstests, Service- oder Diagnosezwecke sowie zur Inbetriebnahme einer Anlage. Sobald man mit der Steuerung verbunden ist, schaltet der Visualisierungseditor um und animiert die angezeigten Elemente. Diese Variante ist Bestandteil des kostenfreien CODESYS Development System und unabhängig von der verwendeten Steuerung immer einsetzbar.

### 2.3.3.2 CODESYS TargetVisu (Option TV)

Diese Variante läuft auf Steuerungssystemen mit integriertem Display (Scout). Logikapplikation & Bedienoberfläche laufen auf demselben Gerät, die Bedienoberfläche wird direkt auf der Steuerung angezeigt. Diese Variante ist geeignet zum Bedienen und Beobachten von Maschinen und Anlagen. Für die Nutzung der CODESYS TargetVisu ist eine optionale Erweiterung des Laufzeitsystems erforderlich.

### 2.3.3.3 CODESYS WebVisu (Option WV)

Diese Variante bedeutet webbasierte Darstellung der Bedienoberfläche in einem Standard-Browser (PCs, Tablets, Smartphones). Dies ermöglicht Fernzugriff, Fernüberwachung sowie Service und Diagnose einer Anlage über das Internet. Ein Standardwebbrowser kommuniziert per JavaScript (optional mit SSL-Verschlüsselung) mit dem Web-Server in der Steuerung und stellt die Visualisierung mittels HTML5 dar. Diese Technologie wird auf nahezu allen Browsern unterstützt und steht somit auch auf Endgeräten mit iOS bzw. Android zur Verfügung.

Kendrion bietet Geräte mit der CODESYS WebVisu optional für alle Steuerungssysteme an. In der Typenbezeichnung des Gerätes wird diese Funktion mit dem Kürzel "WV" gekennzeichnet.

#### 2.3.3.4 CODESYS HMI

Diese Variante Visualisierung oder der Darstellung auf dedizierten Anzeigegeräten (Vico). Dies ermöglicht den Zugriff auf die Prozessdaten mehrerer Steuerungen über dieselbe Bedienoberfläche.

Die mit CODESYS erstellten Bedienoberflächen werden auf einem abgesetzten Anzeigegerät dargestellt. Dadurch entfällt die Rechenlast auf der Steuerung. Die Kommunikation mit der Steuerung erfolgt über den Datenquellenverwalter. Diese Variante ist ideal für das Bedienen und Beobachten der Maschine vor Ort, wobei auch die Werte mehrerer Steuerungen in einer Visualisierung dargestellt werden können. Die Darstellung erfolgt auf einem oder mehreren Bedienpanels ohne Steuerungsfunktionalität und E/A-Ansteuerung.

Kendrion bietet Geräte mit der CODESYS HMI Funktionalität unter der Gerätebezeichnung "Vico HMI" an.

### <span id="page-14-0"></span>2.3.4 SoftMotion (Ausführungsvariante)

Ein- oder mehrachsige Bewegungen bis hin zu Kurvenschreiben können in der gewohnten IEC 61131-3 Entwicklungsoberfläche zusammen mit der Logik-Applikation projektiert werden -. Steuerungen mit CODESYS SoftMotion ermöglichen dem Anwender umfangreiche Projektierungsvarianten für seine Bewegungsaufgaben. Dafür stehen unter anderem zertifizierte Motion-Bausteine nach PLCopen sowie der volle Leistungsumfang der IEC 61131-3 Programmieroberfläche zur Verfügung.

- **Funktionsbausteine für ein- und mehrachsige Verfahrbewegungen**
- Visualisierungstemplates zur einfachen und schnellen Inbetriebnahme

### 2.3.4.1 CODESYS SoftMotionLight

CODESYS SoftMotionLight ist eine funktional reduzierte Motion-Lösung für Einzelachsbewegungen. Sie ermöglicht, mit einer kleinen Steuerung eine große Anzahl von Achsen zu kontrollieren.

Die Steuerung und der Feldbus werden entlastet, indem die Bewegungsausführung auf die Achsen verlagert wird. Nur die Statusaktualisierungen und Bewegungskommandos werden über den Feldbus gesendet. Für die Kommandierung und Überwachung der Achsen sind die bekannten PLCopen-Funktionsbausteine für Motion-Steuerung (wie MC\_Home, MC\_MoveAbsolute, MC\_ReadStatus) implementiert. Zusätzlich wird eine vereinfachende Funktionalität bereitgestellt.

Ein Antrieb muss für die Verwendung mit CODESYS SoftMotionLight EtherCAT- oder CAN Feldbus sowie verschiedene Betriebsmodi der CiA 402 unterstützen. Mit Hilfe des Projektes

*SML\_CompatibilityCheck\_DS402.project* kann überprüft werden ob ein Antrieb für die Verwendung der CODESYS SoftMotionLight geeignet ist.

### 2.3.4.2 CODESYS SoftMotion (Option SM)

Ein- oder mehrachsige Bewegungen bis hin zu Kurvenschreiben können in der gewohnten IEC 61131-3 Entwicklungsoberfläche zusammen mit der Logik-Applikation projektiert werden -. Steuerungen mit CODESYS SoftMotion ermöglichen dem Anwender umfangreiche Projektierungsvarianten für seine Bewegungsaufgaben. Dafür stehen unter anderem zertifizierte Motion-Bausteine nach PLCopen sowie der volle Leistungsumfang der IEC 61131-3 Programmieroberfläche zur Verfügung.

- **Funktionsbausteine für ein- und mehrachsige Verfahrbewegungen**
- Visualisierungstemplates zur einfachen und schnellen Inbetriebnahme
- Integrierter grafischer Kurvenscheiben-Editor mit umfangreichen Konfigurationsmöglichkeiten

### 2.3.4.3 CODESYS SoftMotion CNC+Robotics (Option CNC)

Ein- oder mehrachsige Bewegungen bis hin zu Kurvenschreiben können in der gewohnten IEC 61131-3 Entwicklungsoberfläche projektiert werden - zusammen mit der Logik-Applikation. Kuhnke Steuerungen mit CODESYS SoftMotion ermöglichen dem Anwender umfangreiche Projektierungsvarianten für seine Bewegungsaufgaben. Dafür stehen unter anderem zertifizierte Motion-Bausteine nach PLCopen sowie der volle Leistungsumfang der IEC 61131-3 Programmieroberfläche zur Verfügung.

- Ein- bzw. Mehrachs-Bewegungen mit PLCopen® Motion Bausteinen
- **Multidimensionale CNC-Steuerung**
- Mehrachsige Robotersteuerungen mit komfortabler Projektierung

### <span id="page-15-0"></span>2.3.5 OPC UA Server

Plattformunabhängiger Standardzugriff auf Variablen-Daten.

OPC UA (Unified Architecture) ist eine Neuentwicklung der OPC-Spezifikationen, mit der Daten von Maschinen und Anlagen nicht nur transportiert, sondern auch maschinenlesbar semantisch beschrieben werden. Der Datenaustausch kann herstellerunabhängig erfolgen und ist damit eines der wichtigsten Kommunikationsprotokolle für die Industrie 4.0 und das IoT.

Auf der ES6 Gerätefamilie ist der CODESYS OPC UA Server als Komponente des Laufzeitsystems integriert. Die leistungsfähige Steuerung kann Daten von der Steuerung zu OPC UA Clients wie z.B. einer Visualisierung übertragen. Die zu veröffentlichen Daten werden in der Symbolkonfiguration definiert. Die Datenübertragung kann abgesichert und verschlüsselt werden. Ein bekannter OPC Client kann die definierten Daten anfordern.

# <span id="page-16-0"></span>3 Systemkonfiguration

Das ControllerES System kann per Webinterface bzw. per USB-Stick konfiguriert werden

## <span id="page-16-1"></span>3.1 Webinterface

### <span id="page-16-2"></span>3.1.1 IP-Adresse

Die Gerätefamilie ControllerES6 hat im Auslieferungszustand eine feste IP- Adresse und Subnet Mask.

IP- Adresse LAN 1 (X2): 192.168.0.216

Subnet Mask: 255.255.255.0

Damit Sie sich erstmalig mit dem Gerät verbinden können, müssen Sie sich mit Ihrem PC im gleichen IP-Adress-Bereich befinden wie das Gerät.

Falls nötig, stellen Sie dazu die IP-Adresse Ihres PCs entsprechend um.

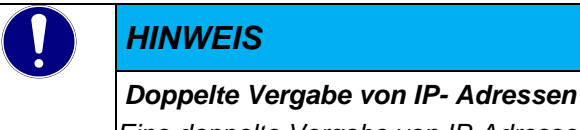

*Eine doppelte Vergabe von IP-Adressen kann in einem Netzwerk zu schweren Störungen führen.*

- $\Rightarrow$  Stellen Sie sicher, dass sich in Ihrem Netzwerk keine doppelten IP-Adressen befinden.
- $\Rightarrow$  Für die erste Inbetriebnahme des Gerätes empfehlen wir eine direkte Netzwerkverbindung zwischen dem Gerät und dem Programmier-PC mit festen IP-Adressen. Eventuell benötigen Sie hierzu ein Cross-Over-Netzwerkkabel.

### Eindeutige Vergabe der Netzwerkadresse der Ethernet Schnittstellen.

Wenn beide Netwerkschnittstellen dieselbe Netzwerkadresse (Net-ID) erhalten und im gleichen Subnetz arbeiten, ist nicht sichergestellt welche der beiden Schnittstelle für den Datenverkehr verwendet wird. Für einen gesicherten Betrieb müssen die Netztwerkadressen (Net-ID) der Schnittstellen unterschiedlich sein. Die Netzwerkadresse (Net-ID) bezieht sich auf Rechner und nicht auf eine Ethernet Schnittstelle.

Müssen die an den Ethernet Schnittstellen angeschlossenen Geräte in einem Netzwerk arbeiten, kann hierzu ein externer Switch eingesetzt werden.

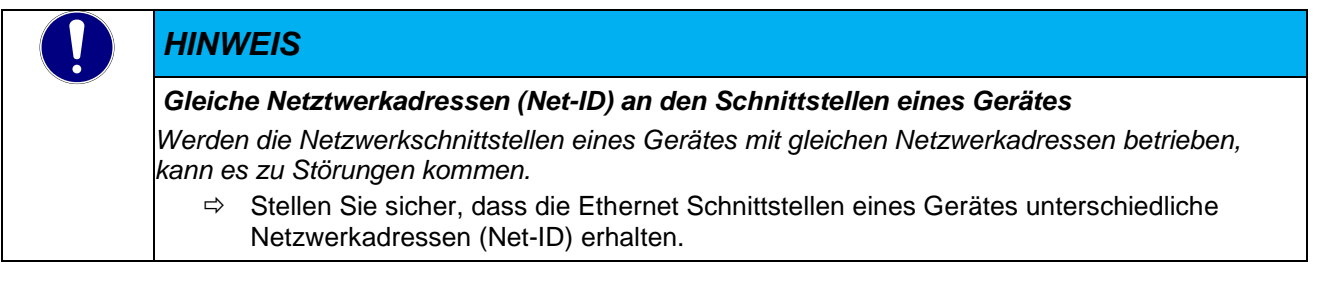

### <span id="page-17-0"></span>3.1.2 Webinterface

Um das Webinterface der Gerätefamilie ES6 aufzurufen, starten Sie einen Webbrowser auf Ihrem PC. Zurzeit werden der Microsoft Edge Browser, Internet Explorer, Chrome und Firefox unterstützt. Geben Sie in der Adresszeile Ihres Webbrowsers folgende IP- Adresse ein:

Bei Verbindung über den LAN 1 (X2) [http://192.168.0.216](http://192.168.0.216/)

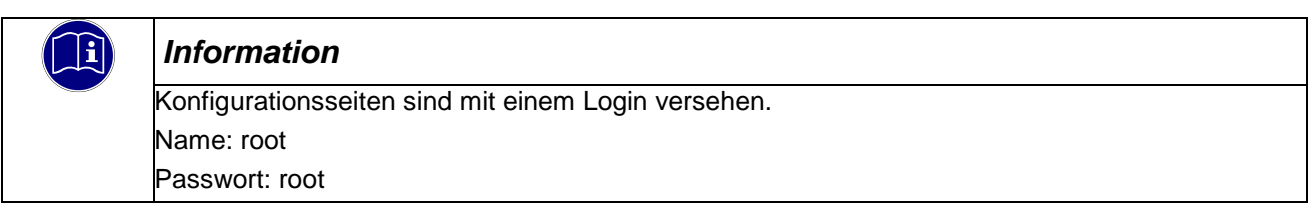

### <span id="page-17-1"></span>3.1.3 Webinterface - Home

Auf der Startseite werden allgemeine Informationen zum Gerät angezeigt.

- Installierte Software Version auf dem Gerät
- **Seriennummer des Gerätes**
- **CODESYS Runtime Version**
- Im Standard enthaltende Schnittstellen und Feldbusunterstützung
- Optionale Lizenzen Schnittstellen und Feldbusunterstützung

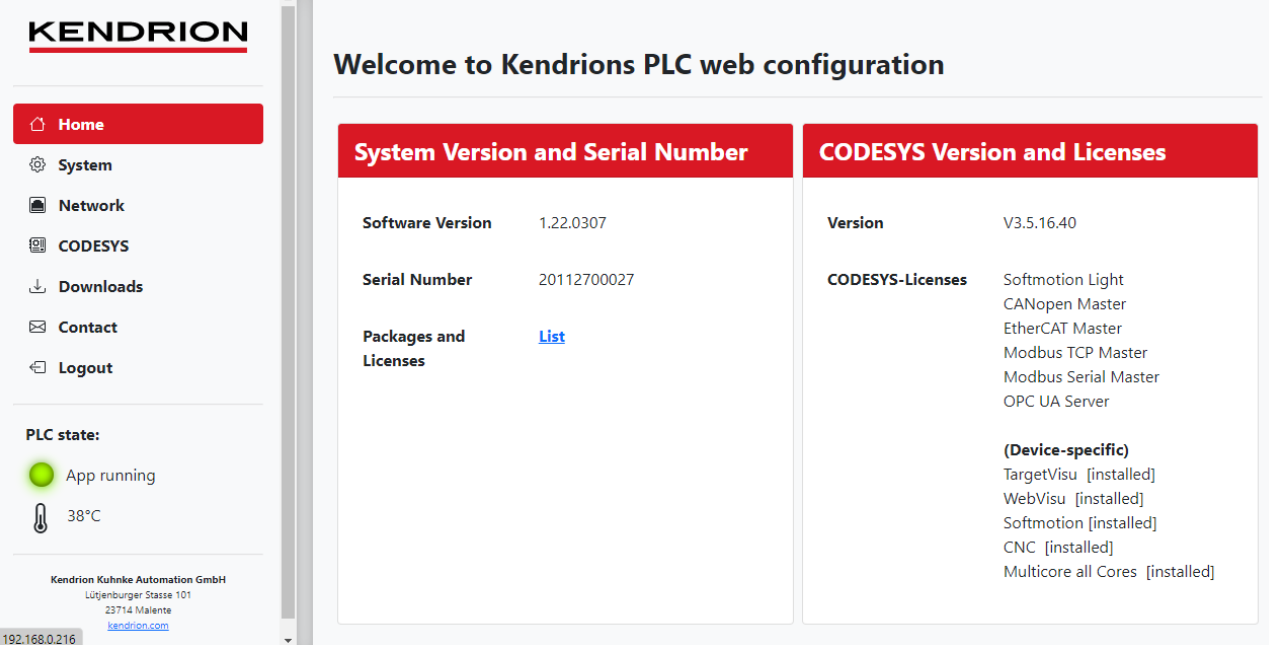

\*Darstellung im Webinterface abhängig von den verfügbaren Optionen und Webbrowser

## <span id="page-18-0"></span>3.1.4 Webinterface – System

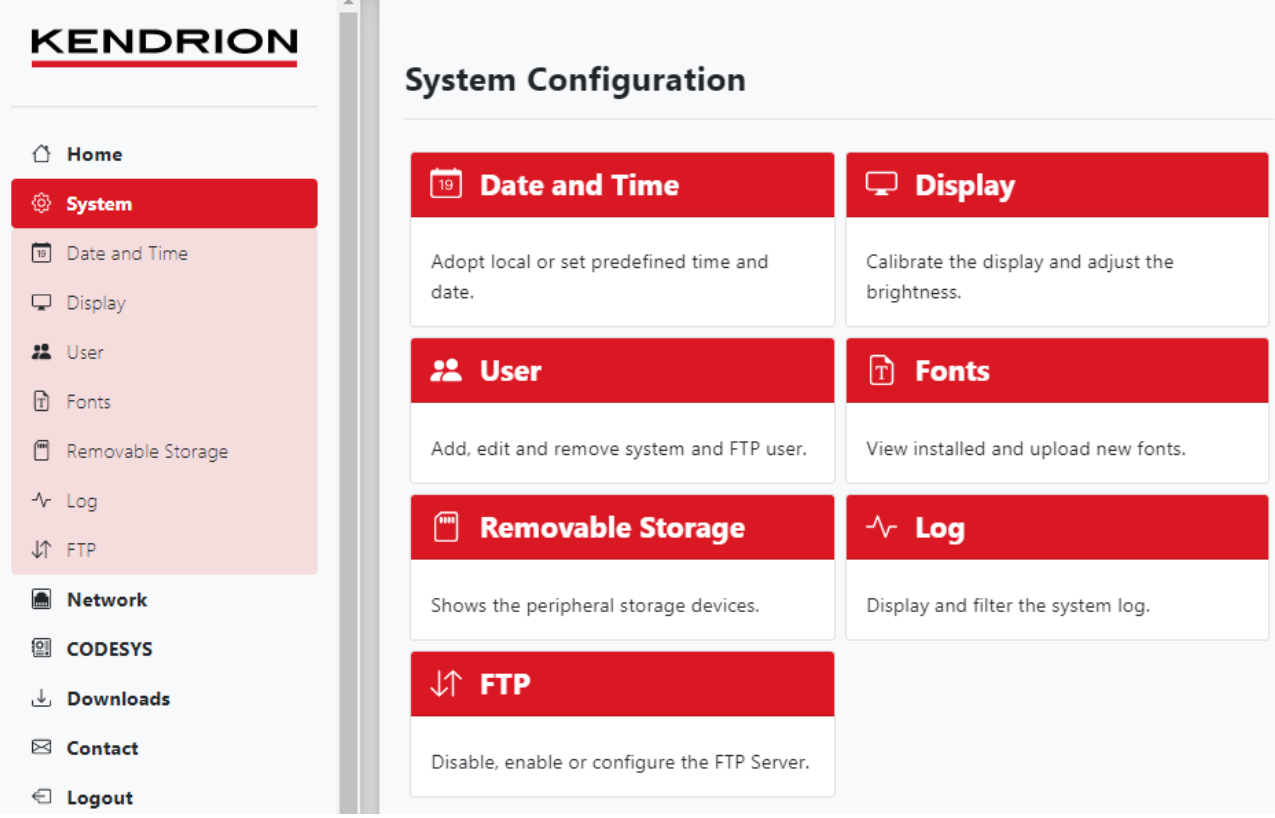

#### Einstellungen

- **Datum und Uhrzeit**
- Starten der Touch Kalibrierung, Helligkeit des Bildschirmes
- User einrichten für System und für FTP
- **Installierte Fonts, nachladen von Fonts**
- **Inhalt des USB Stick/SD Karte**
- **-** Logdaten
- **FTP Einstellungen**

Die eingestellten Daten werden beim Verlassen der Seite dauerhaft gespeichert

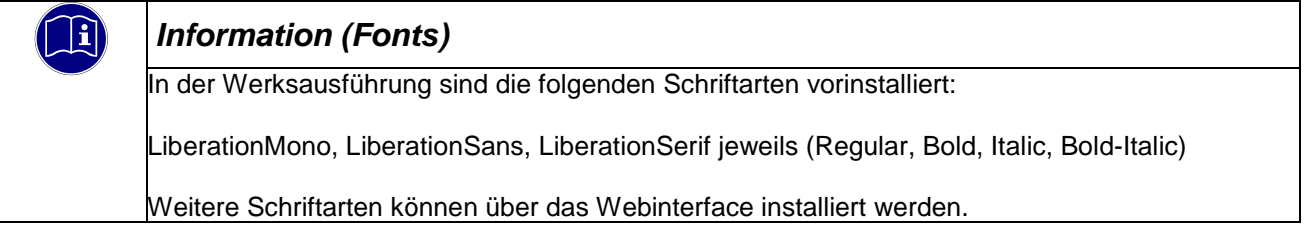

### <span id="page-19-0"></span>3.1.5 Webinterface – Network

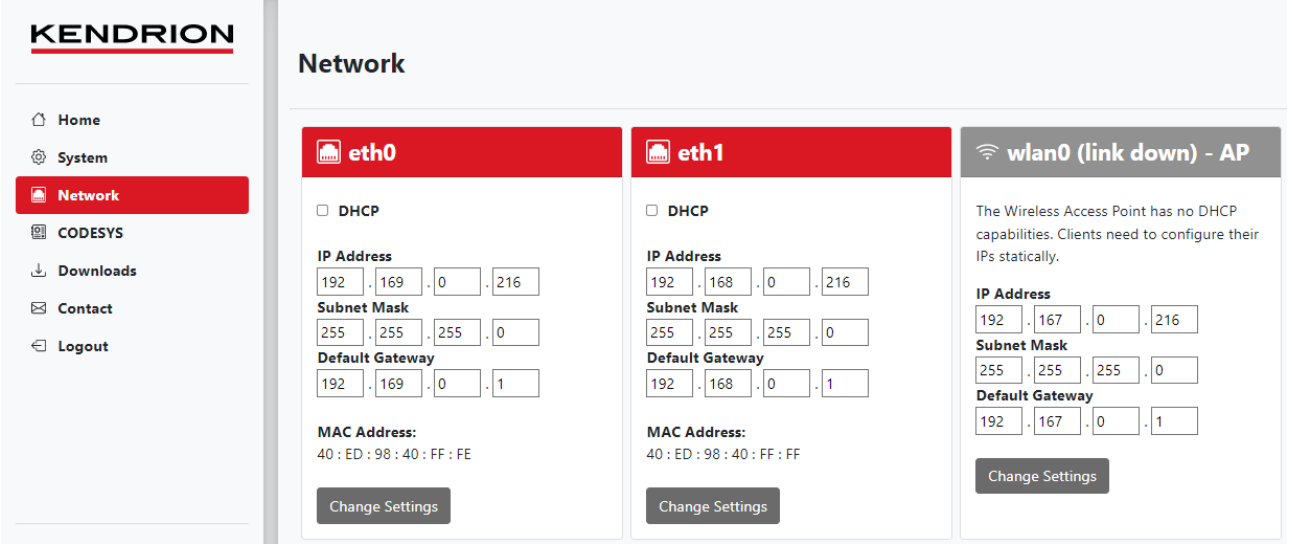

\*Darstellung im Webinterface abhängig von den verfügbaren Optionen

### Einstellungen

- **Netzwerkskonfiguration LAN1 und LAN2**
- **•** WLAN (externer WLAN Stick)

### <span id="page-20-0"></span>3.1.6 Webinterface – CODESYS

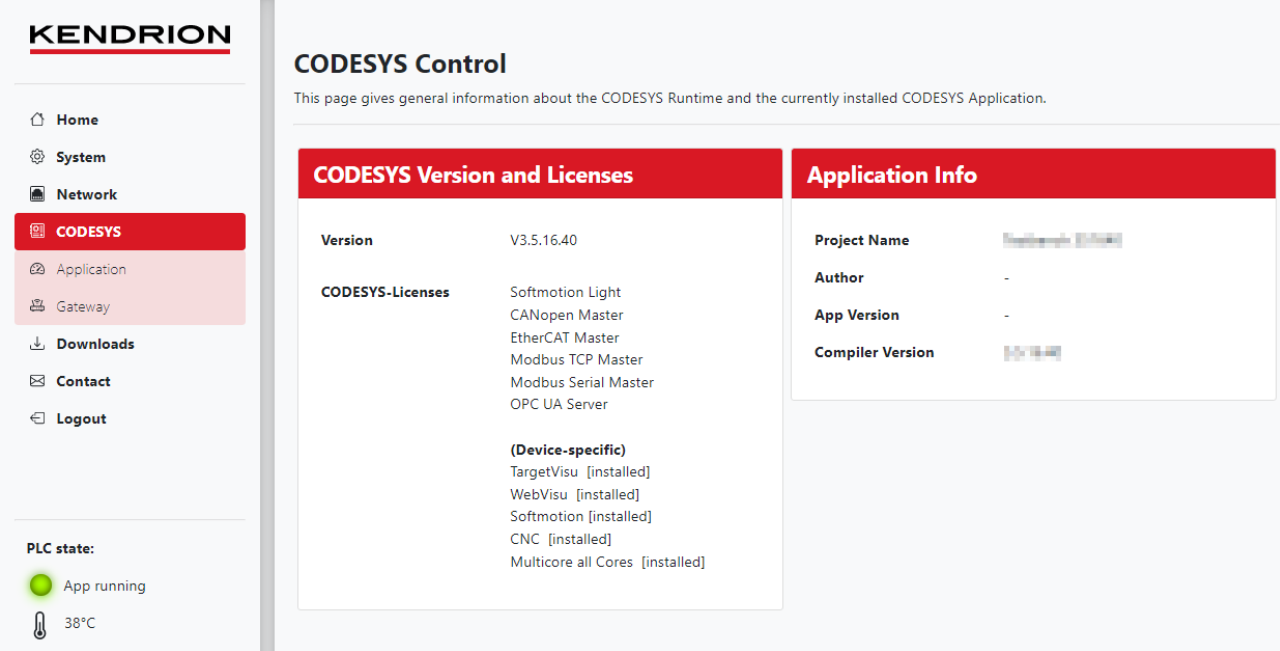

#### Einstellungen / Anzeigen

- **Integrierte CODESYS Lizenzen und Versionen**
- CODESYS Application -Informationen
- **Informationen zum CODESYS Edge Gateway**

### <span id="page-20-1"></span>3.1.7 Webinterface – Downloads

Download des ControllerES6 CODESYS Package

Das CODESYS Package enthält folgende die für das Gerät notwendigen Gerätebeschreibungen und Bibliotheken:

- **CODESYS Device Description ControllerES6**
- **-** Device Description ControllerES6IO
- Device Description KICS\_ModbusComPort
- **System Library ControllerES6**

### <span id="page-20-2"></span>3.1.8 Webinterface – Contact

Kontaktinformationen

### <span id="page-20-3"></span>3.1.9 Webinterface – Logout

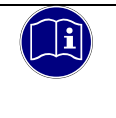

#### *Information (Logout)*

Loggen Sie sich von dem Gerät wieder aus, wenn Sie Ihre Einstellarbeiten abgeschlossen haben.

## <span id="page-21-0"></span>3.2 USB Update Funktionen

Über die USB Update Funktionen können Sie angepasste Systemkonfigurationen laden, die CODESYS Bootapplikation auf das Gerät spielen oder auch ein komplettes Systemupdate durchführen. Ein Template für die Systemkonfiguration sowie das Laden einer CODESYS Bootapplikation finden Sie im Internet in unserem Produktfinder.

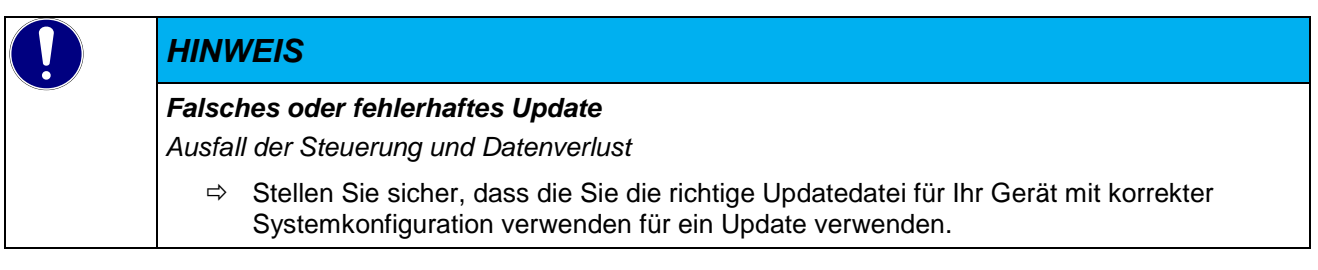

### <span id="page-21-1"></span>3.2.1 Update des Systems

Ein Systemupdate wird als Archivdatei auf Anfrage bereitgestellt. Dieses ist auf einen USB-Stick zu entpacken. Das Update kann auch die Systemkonfiguration aktualisieren.

### <span id="page-21-2"></span>3.2.2 Update der Systemkonfiguration

Das Update der Systemkonfiguration wird in der Datei "sysconf" konfiguriert. Diese muss sich im Wurzelverzeichnis des USB-Stickbefinden. Da die Datei "sysconf" nur eine Textdatei mit einer speziellen Formatierung ist, kann diese mit jedem Texteditor bearbeitet werden. Die Datei enthält Sektionen [Sektion] und Schlüssel, ähnlich zu dem Aufbau eine \*.ini Datei. Systemkonfigurationen können auch im laufenden Betrieb durchgeführt werden. Wird ein Stick mit der Datei "sysconf" gesteckt, wird die laufende CODESYS Applikation beendet und das Update verarbeitet. Anschließend wird die CODESYS Applikation wieder gestartet.

### Sektion [users]

Fügen Sie Benutzer hinzu, in dem Sie unterhalb der Sektion [users] zeilenweise die gewünschten Benutzer mit zugehörigem Passwort getrennt durch Leerzeichen auflisten, z.B.

[users] Username Password

### Sektion [ts\_conf]

Hier haben Sie die Möglichkeit, die Touchscreen- Kalibrierung zu sichern, z.B. bevor Sie ein Systemupdate durchführen.

[ts\_conf] save

Soll die zuvor gesicherte Touchscreen- Kalibrierung bei einem Systemupdate zurückgesichert werden. Tragen Sie in der "sysconf" folgendes ein:

[ts\_conf] load

Der Schlüssel "calibrate\_on\_plugin" führt dazu, dass beim Stecken des USB-Stick die Touchscreen-Kalibrierung gestartet wird.

[ts\_conf] calibrate\_on\_plugin

### Sektion [autocopy]

Mit Hilfe der Sektion [autocopy] lassen sich Dateien auf das Gerät kopieren. Kenntnisse der Verzeichnisstruktur auf der Steuerung sind unerlässlich. Auf dem USB-Stick muss sich ein Verzeichnis "root" befinden, in welchem die Verzeichnisstruktur und die Dateien befinden, welche auf das Gerät kopiert werden sollen. Beispiel:

```
[autocopy]
/usr/bin/codesys
## !! DO NOT REMOVE "list_end" !! ##
list_end
```
Kopiert alle Dateien und Unterverzeichnisse von <USB>:\root\usr\bin\codesys auf das Gerät in /usr/bin/codesys.

#### Sektion [ip\_conf]

Ändert die Einstellung der zur Verfügung stehenden Ethernet- Schnittstellen. Der Schlüssel unterhalb der Sektion [ip-conf] ist wie folgt aufgebaut:

<Name> <IP-Adresse>/<NetMask Bit kodiert> <Optional: Gateway IP-Adresse>

```
Beispiel
```

```
[ip_conf]
eth0 192.168.0.215/24 192.168.0.1
eth1 192.168.0.216/24 192.168.0.1
wlan0 192.169.0.1/24
```
### Sektion [codesys\_control]

Diese Sektion enthält Steuerbefehle zur externen Kontrolle der CODESYS Runtime. Aktivieren Sie immer nur einen Schlüssel in dieser Sektion

- stop: lässt die CODESYS- Bootapplikation im Stop-Zustand während und nach dem Stecken des USB-Sticks
- disable: schaltet den codesyscontrol-Dienst aus
- enable: aktiviert den codesyscontrol-Dienst
- deny\_start: verhindert den Start einer Bootapplikation
- enable\_start: gibt den Start einer Bootapplikation (wieder) frei
- remove\_app: löscht die aktuelle Bootapplikation
- deploy\_app: stellt eine plclogic.tar als App bereit (plclogic.tar kann über den Webserver erstellt werden)
- **-** enable\_webvisu:
- disable\_webvisu:
- enable\_codesysedge:
- disable\_codessedhe:

```
[codesys_control]
#stop
#disable
#enable
#deny_start
#enable_start
#remove_app
#deploy_app
#enable_webvisu
#enable_codesysedge
```
### Sektion [log]

Kopiert die Log- Dateien dmesg und /var/log/messages auf das Speichermedium nach ./log/

[log] copy\_logs

### Sektion [vsftpd\_control]

#### Aktiviert bzw. deaktiviert den FTP Service vsftpd

[vsftpd\_control] #enable\_vsftpd #disable\_vsftpd

# <span id="page-24-0"></span>4 Systemfunktionen

## <span id="page-24-1"></span>4.1 Betriebssystemfunktionen

### <span id="page-24-2"></span>4.1.1 SSH Verbindung

SSH bezeichnet ein Netzwerkprotokoll, mit dessen Hilfe man auf eine sichere Art und Weise eine verschlüsselte Netzwerkverbindung mit dem Gerät herstellen kann. Unter Windows wird ein SSH-Client benötigt (z.B. Putty).

Um sich über SSH anzumelden, werden folgende Informationen benötigt:

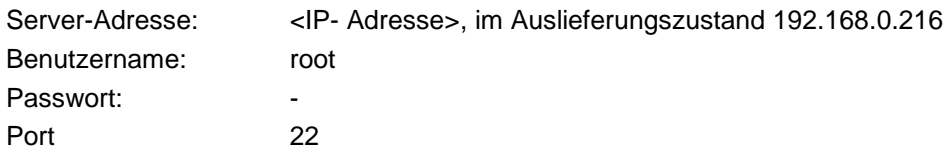

### <span id="page-24-3"></span>4.1.2 Autostart

Sollen auf dem System weitere Programme gestartet werden, wird dies durch die Konfiguration des Hintergrundprogramms "systemd" konfiguriert. Die Konfiguration erfordert Erfahrung. Gerne unterstützt Sie unser Support Steuerungstechnik.

### <span id="page-25-0"></span>4.1.3 Kernel Update Tool

Ist ein Kernel / Betriebssystem update notwendig, setzen Sie sich bitte mit dem Support Steuerungstechnik bei Kendrion Kuhnke in Verbindung.

## <span id="page-25-1"></span>4.2 CODESYS System Bibliothek

Hardwarespezifische Funktionen des Gerätes sind mit der Bibliothek "KICS Controller ES6 System Library" in CODESYS zu verwenden. Die Bibliothek muss über den Bibliotheksverwalter in das Projekt eingebunden werden.

Im Bibliotheksverwalter sind für alle verwendbaren Funktionsblöcke und Funktionen kurze Dokumentationen hinterlegt. Für weitere Informationen setzen Sie sich bitte mit dem Support Steuerungstechnik von Kendrion Kuhnke in Verbindung.

### FUNCTION PowerFailToManual

Ändert den PowerFail-Modus der SPS auf manuell. In diesem Fall sendet die SPS nur das PowerFail-Ereignis und hält weder die Anwendung an noch speichert sie die Retains. Das Speichern der Retains muss mit der Funktion SaveRetains durchgeführt werden.

Eingabeparameter: BOOL

TRUE für manuellen PowerFail,

FALSE für automatischen PowerFail.

Rückgabewert: BOOL

PowerFailToManual Erfolgreich: TRUE, fehlerhaft: FALSE

### FUNCTION SaveRetains

Funktion zum Speichern der Retains und Beenden der Anwendung Rückgabewert: BOOL

Erfolgreich: TRUE, fehlerhaft: FALSE

#### FUNCTION SysGetMountableDevices

Liest den Datenträger/Zielort. Die zurückgegebenen Gerätenamen können verwendet werden, um ein bestimmtes Gerät abzuschalten (SysUnmountDevice)

Rückgabewert: STRING

Array von Strings mit den aktuell eingehängten Geräten

#### FUNCTION SysGetSerialNumber

Abfrage der Seriennummer des Systems Rückgabewert: STRING Seriennummer des Gerätes

#### FUNCTION SysGetTemperature

Abfrage der CPU Temperatur Rückgabewert: INT Temperatur [°C]

#### FUNCTION SysGetVersion

Abfrage der Controller-Version des Systems Rückgabewert: STRING Controller-Version

### FUNCTION SysReboot

Neustart der Steuerung Rückgabewert: Reset der Steuerung

### FUNCTION SysSetEthAddr

Ethernet-Schnittstelle einstellen Das Gateway kann weggelassen werden, indem das führende GW-Byte auf Null gesetzt wird. Mögliche Schnittstellen sind eth0, eth1 und wlan0 Eingabeparameter: STRING + 3 x Array Ethernet name, IP Address, Subnet Mask, Gateway Rückgabewert: BOOL **TRUE** 

#### FUNCTION SysStartTouchCalibration

Startet die Touch-Kalibrierung Eingabeparameter

Rückgabewert: BOOL Erfolgreich: TRUE, fehlerhaft: FALSE

#### FUNCTION SysUmountDevice

Ein Gerät abschalten Eingabeparameter: STRING Name des Gerätes Rückgabewert: BOOL Erfolgreich: TRUE, fehlerhaft: FALSE

# <span id="page-27-0"></span>5 Anhang

# <span id="page-27-1"></span>5.1 CODESYS DEVELOPMENT SYSTEM

## <span id="page-27-2"></span>5.1.1 CODESYS Installation auf dem Projektierungs-PC

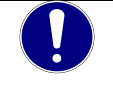

### *HINWEIS*

*Verwenden Sie für die Entwicklung nur die CODESYS Version die mit der freigegebenen Runtime Version der Steuerung übereinstimmt. Die Version ist auf dem Gerätegehäuse und im Webinterface hinterlegt.* 

CODESYS ist ein geräteunabhängiges Steuerungsprogrammiersystem. In Übereinstimmung mit der Norm IEC 61131-3 unterstützt es alle Standard-IEC-Programmiersprachen, erlaubt aber zusätzlich auch das Einbinden von C-Routinen und unterstützt objektorientierte Programmierung.

Zusammen mit dem CODESYS Control Laufzeitsystem erlaubt es "Multi-Device"- und "Multi-Application"- Programmierung. Die komponentenbasierte Struktur macht eine kundenspezifische Konfiguration und Erweiterung der Benutzeroberfläche möglich.

Bevor Sie CODESYS installieren, beachten Sie bitte die folgenden Hinweise zu den Systemanforderungen.

#### Systemvoraussetzungen

#### **Betriebssystem**

Windows 8 / 10 / 11 (64 Bit Betriebssystem) Die von Microsoft gepflegten Versionen werden unterstützt.

#### **Empfohlene Systemeigenschaften**

2,5 GHz Prozessor 8 GB RAM 12 GB freier Festplattenspeicher

#### **Zusätzliche Anforderungen**

Microsoft Internet Explorer 11, oder höher

#### **Hinweis**

Es wird keine Lizenz benötigt Bitte beachte Sie die Lizenzvereinbarung mit der CODESYS Group Die Entwicklungsumgebung kann in verschiedenen Versionen im CODESYS Store heruntergeladen werden.

## <span id="page-27-3"></span>5.1.2 Gerätebeschreibung im CODESYS Development System installieren

Um ein Gerät, dem IEC 61131-3 Entwicklungswerkzeug, bedienen zu können, muss das Laufzeitsystem dem CODESYS Development System dieses Gerät bekannt gemacht werden.

Die Funktionen zum Verwalten von Gerätedefinitionen auf dem lokalen System und in Projekten werden vom 'Device Repository' Plug-In bereitgestellt. Es liefert u.a. Befehle der Befehlskategorie 'Geräte', die standardmäßig im 'Tools' Menü zu finden sind.

- Öffnen Sie das 'Geräte Repository...' im Menü 'Tools'
- Der Dialog Geräte-Repository wird gestartet
- Erweitern Sie den Baum mit der Bezeichnung 'Steuerungen (SPS)'

Das Geräte-Repository ist die Datenbank für Gerätebeschreibungen, die auf dem lokalen System installiert sind, um für das Programmieren in CODESYS verfügbar zu sein. Das Installieren und Deinstallieren der Geräte wird im Geräte-Repository selbst vorgenommen.

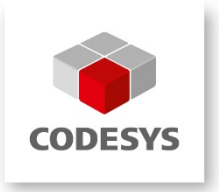

Im Fenster 'Installierte Gerätebeschreibungen' werden die bereits installierten Geräte jeweils mit Angabe von "Name", "Hersteller" und "Version" des Geräts angezeigt. Die "Äste" können mit Hilfe der Plus- und Minus-Zeichen geöffnet/geschlossen werden.

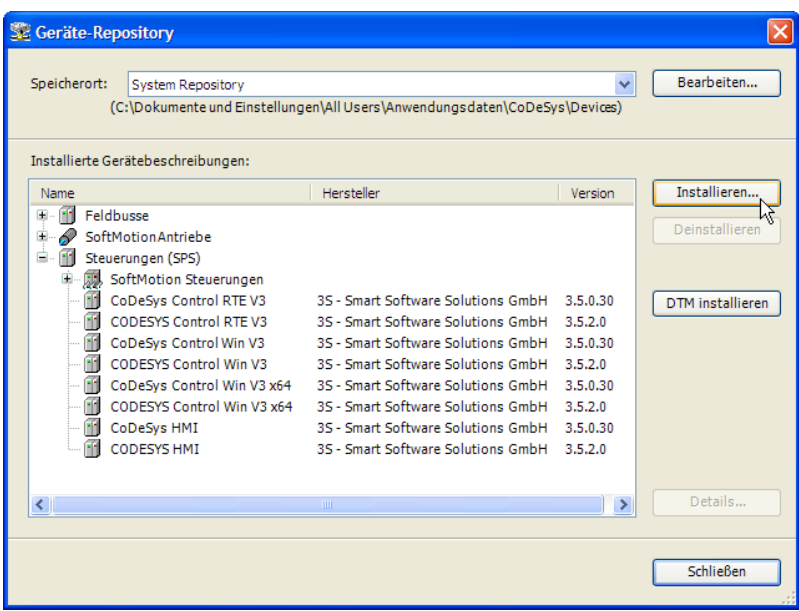

#### Gerätebeschreibung Installieren

Verwenden Sie die Schaltfläche "Installieren...": um ein Gerät neu auf dem lokalen System zu installieren, so dass es im Programmiersystem verfügbar wird.

Der Dialog 'Installiere Gerätebeschreibung' wird geöffnet, wo man das System nach der entsprechenden Gerätebeschreibungsdatei durchsuchen kann. Für die Standard-Geräte ist hierfür der Dateityp-Filter auf "\*.**devdesc.xml**"(Device Description) zu stellen. Aber auch herstellerspezifische Beschreibungsdateien, wie z.B. "\*gsd"-Dateien für Profibus DP Module, \*.eds- und dcf-Dateien für CAN-Geräte, können ausgewählt werden.

Sobald die Auswahl mit "OK" bestätigt wird, schließt der Dialog und das neue Gerät wird im 'Geräte-Repository'-Dialog im Gerätebaum eingefügt. Fehler während der Installation (z.B. fehlende Dateien, welche von der Gerätebeschreibung referenziert werden) werden im unteren Teil des Geräte-Repository-Dialogs ausgegeben.

#### Device Description

Für alle Varianten des Scouts bzw Econos mit dem Prozessorsystem iMX6 wird die Device Description "ContollerES6" verwendet. Diese ist, wie auch die Device Description für die optional integrierten 4DI/4DO im Web-Konfigurator im Menü "Download" vom Gerät zu laden.

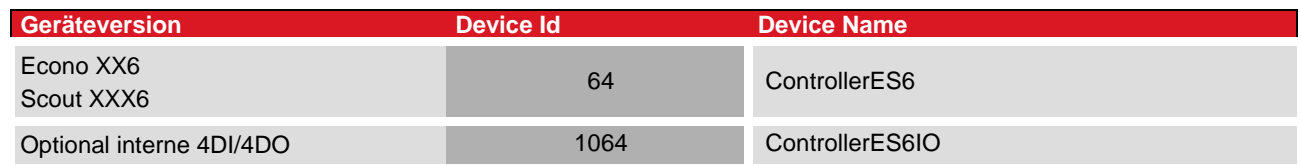

#### Gerätebeschreibung Installieren

Verwenden Sie die Schaltfläche "Installieren...", um ein Gerät neu auf dem lokalen System zu installieren, so dass es im Programmiersystem verfügbar wird.

Der Dialog 'Installiere Gerätebeschreibung' wird geöffnet, in welchen man das System nach der entsprechenden Gerätebeschreibungsdatei durchsuchen kann. Für die Standard-Geräte ist hierfür der Dateityp-Filter auf "\*.**devdesc.xml**"(Device Description) zu stellen. Aber auch herstellerspezifische Beschreibungsdateien, wie z.B. "\*gsd"-Dateien für Profibus DP Module, \*.eds- und dcf-Dateien für CAN-Geräte, können ausgewählt werden.

Sobald die Auswahl mit "OK" bestätigt wird, schließt der Dialog und das neue Gerät wird im 'Geräte-Repository'-Dialog im Gerätebaum eingefügt. Fehler während der Installation (z.B. fehlende Dateien, welche von der Gerätebeschreibung referenziert werden) werden im unteren Teil des Geräte-Repository-Dialogs ausgegeben.

#### Device Description Download

Die passende Device Description ist auf dem Gerät gespeichert und kann über die Web Konfiguration Menüpunkt "Downloads" geladen werden.

Wechseln Sie hierzu in der Web Konfiguration auf die Registerkarte Download und wählen den Button "Download DevDescr".

### <span id="page-29-0"></span>5.1.3 Besonderheiten der Gerätebeschreibung

Für die Plattform ControllerES6 gibt es nur eine einzige Gerätebeschreibung (Device Description). Es muss daher nicht mehr zwischen Standard- und Softmotion- Geräten bzw. zwischen Single- und Multicore unterschieden werden. Dadurch wird der Softwarepflegeaufwand reduziert. Je nach Verwendung müssen jedoch bestimmte Einstellungen getroffen werden.

#### Softmotion aktivieren

Zur Verwendung der CODESYS Softmotion wählen Sie im Menü "Projekt" den Menüpunkt "SoftMotion aktivieren" aus.

Der Befehl bewirkt, dass unterhalb der Steuerungskonfiguration das Gerät SoftMotion General Axis Pool hinzugefügt wird, sofern das Objekt noch fehlt. Es gibt höchstens einen SoftMotion General Axis Pool pro SPS-Gerät. Außerdem werden im Bibliotheksverwalter die SoftMotion-Bibliotheken (mit Präfix SM3\_) hinzugefügt.

Wenn Ihr Gerät für SoftMotion deaktiviert ist und Sie ein beliebiges SoftMotion-Objekt unter dem Gerät hinzufügen, wird sogleich der Befehl SoftMotion aktivieren implizit ausgeführt. Ein SoftMotion-Objekt ist ein Kurvenscheibenobjekt, ein CNC-Objekt, ein Achsgruppenobjekt oder eine beliebige SoftMotion-Achse.

#### Single Core

Bei Steuerungen mit Single Core Prozessoren können Taskgruppen nicht bestimmten Prozessorkernen zugeordnet werden. Per Default wird von der Gerätebeschreibung die Taskgruppe "IEC-Tasks" mit der Core Einstellung "FixedPinned" angelegt. Weitere Einstellungen sind nicht zu treffen.

#### Multi Core

Beim Steuerungen mit Multi Core Prozessoren und Multi Core Soft SPS besteht die Möglichkeit, Taskgruppen bestimmten Prozessorkernen zuzuordnen.

Folgende "Core" - Einstellungen sind möglich:

- FreeFloating: Alle Tasks sind dynamisch an verschiedene Prozessorkerne gebunden der Anwender kann keinen Einfluss darauf nehmen, die Zuteilung erfolgt durch das Betriebssystem.
- SequentialPinned: Alle Tasks sind fest an verschiedene Prozessorkerne gebunden der Anwender kann keinen Einfluss darauf nehmen.
- FixedPinned: Alle Tasks werden an einen Prozessorkern gebunden. Welcher Prozessorkern dies ist, wird im Laufzeitsystem entschieden (Standardeinstellung).
- <Core-Nummer>: Fest definierter Prozessorkern. Wenn der Prozessorkern nicht vorhanden ist, wird eine Fehlermeldung ausgegeben.

### <span id="page-30-0"></span>5.1.4 Physikalische Schnittstellen

### EtherCAT

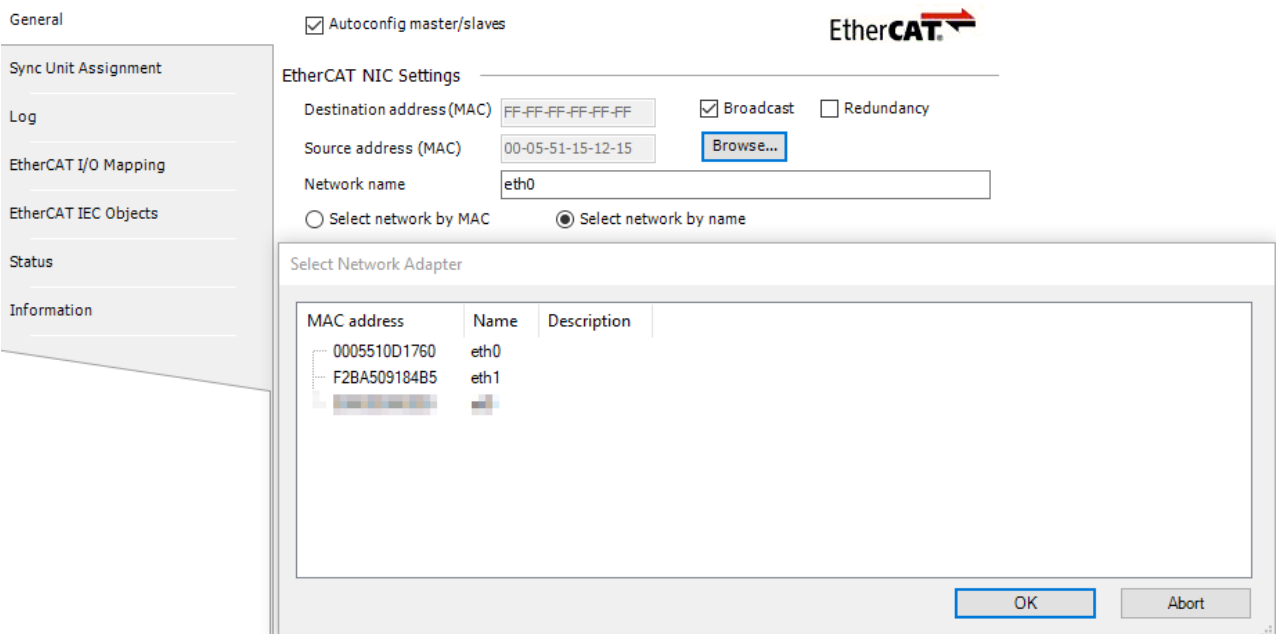

### CAN Bus

Fügen Sie im Gerätebau unterhalb der Steuerung das Gerät "CAN Bus" hinzu. Stellen Sie unter "Netzwerk" die zugeordnete CAN Bus Schnittstelle ein.

Zuordnung der CAN Bus Schnittstellen :

CAN 1 (X8): Netzwerk 0

CAN 2 (X7): Netzwerk 1

Serielle Schnittstellen (RS232, RS485)

Die seriellen Schnittstellen sind wie folgt den COM Ports zugeordnet:

RS485 (X7): COM Port 1

RS232 (X8): COM Port 2

Bei der Verwendung von Modbus RTU über die RS485 Schnittstellen fügen Sie unterhalb der Steuerung im Gerätebaum das Gerät "KICS Modbus COM" hinzu. Bei den Einstellungen wählen Sie für den COM Port "1".

### *Information*

*Verwenden Sie bei Modbus RTU immer das Gerät "KICS Modbus COM", da dieses gerätespezifische Einstellung (RTS\_CONTROL = TOGGLE) korrekt setzt.*

Internal IO (4DI / 4DO)

Das interne IO Modul benötigt keine Konfiguration. Es wird automatisch im Gerätebaum eingehängt.

## **KENDRION**

Kendrion Kuhnke Automation GmbH Industrial Control Systems

Lütjenburger Str. 101 23714 Malente

Tel.: +49 4523 402 0 Fax: +49 4523 402 201

sales-ics@kendrion.com www.kendrion.com